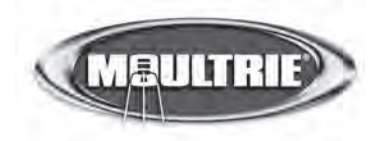

## **Instructions for M80 Mode d'emploi de l'appareil GameSpy Digital Camera photo numérique GameSpy M80**

THANK YOU for your purchase of the M80 GameSpy Digital Camera. Please NOUS VOUS REMERCIONS d'avoir acheté l'appareil photo numérique GameSpy modèle M80.<br>Nous de la constitution de l'article de l'assemblance de la constitution de la constitution de la constitution veumez me le present nyfet avant u utiliser rapparen, si vous avez ues questions sur ce produit ou sur<br>tout autre produit Moultrie, veuillez nous contacter à l'aide des coordonnées qui figurent à l'arrière de ce tout universite biomain thousand, vening house contience in time at secondomnees qui nguvent a ruiriere ae<br>ivret Meuillez incerire votre annoreil nhoto cur www.moultriefeeders.com afin d'activer votre caranti livret. Veuillez inscrire votre appareil photo sur www.moultriefeeders.com afin d'activer votre garantie.<br>. Veuillez lire le présent livret avant d'utiliser l'appareil. Si vous avez des questions sur ce produit ou sur

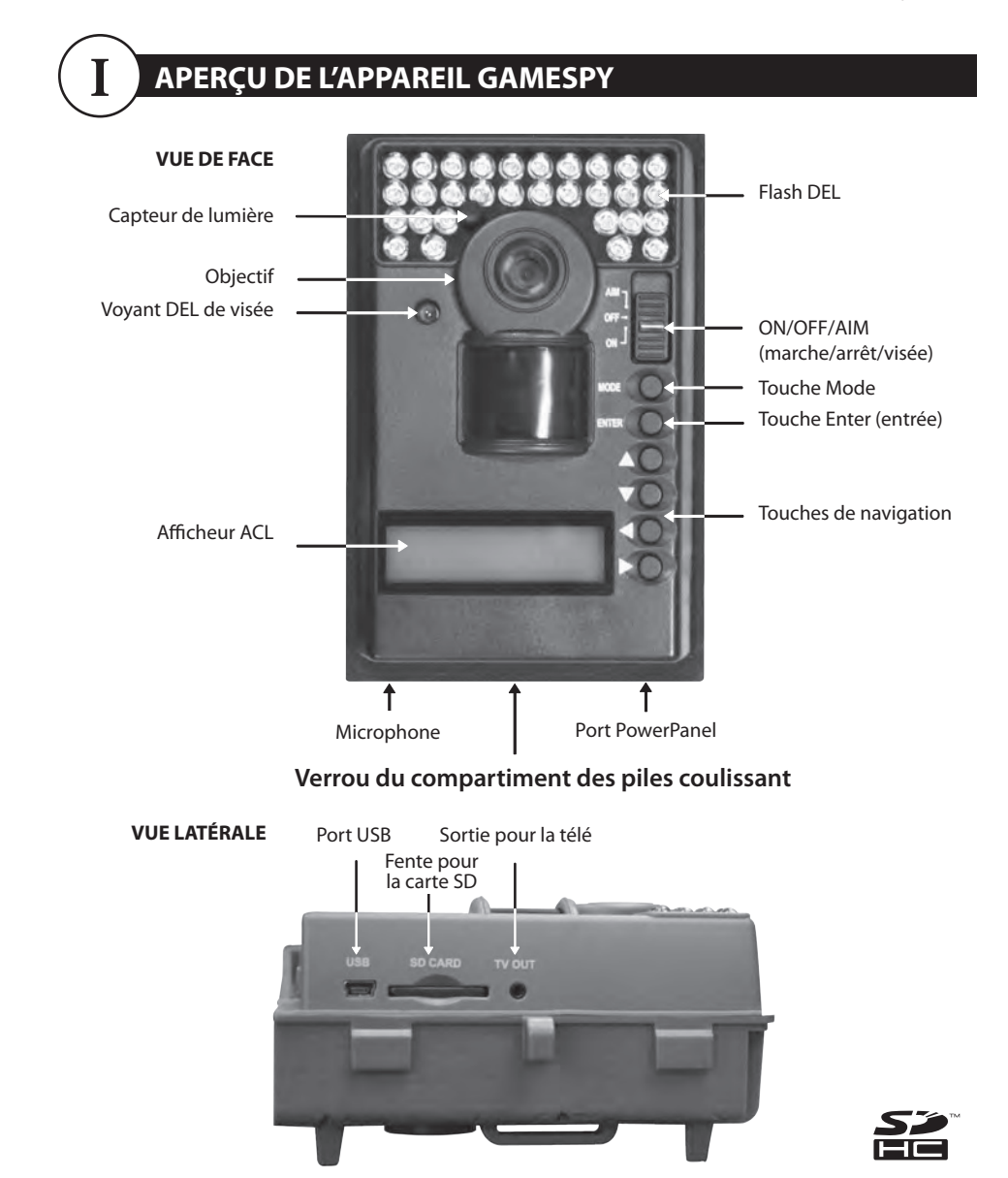

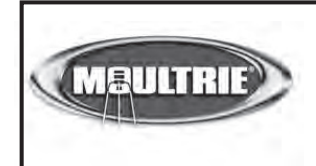

Notre service à la clientèle répondra à vos questions avec plaisir. Composez le 205-664-6700 ou le 800-653-3334, du lundi au vendredi, entre 8 h et 17 h HNC. www.moultriefeeders.com

## **I APERÇU DE L'APPAREIL PHOTO GAMESPY (suite) C PLOTSTALKER – ENREGISTREMENT DE FICHIERS**

#### **INTERRUPTEUR ON/OFF/AIM (marche/arrêt/visée)**

**ON / OFF / AIM SWITCH** Il sert à allumer l'appareil photo, à l'éteindre ou à viser. À la position AIM (visée), le voyant DEL rouge à l'avant de l'appareil photo s'illuminera. Pour trouver le centre du champ angulaire de l'appareil photo, tenez-vous devant l'appareil, puis déplacezvous vers la gauche ou la droite en observant le VOYANT DEL DE VISÉE. La lumière du voyant devrait s'atténuer à mesure que vous vous éloignez du centre direct. À mesure que vous vous rapprochez du centre, le voyant DEL sera plus lumineux.

#### observe the AIM LED - as you walk away from direct center the LED light will be  $L$ **TOUCHE MODE**

IOUCHE MODE<br>La touche Mode sert à sélectionner les trois modes de l'appareil : réglages de l'appareil, lecture des images ou écran principal. Quand un mode est sélectionné, les touches HAUT et BAS permettent de naviguer dans les options des menus. La touche Mode sert aussi à réactiver l'appareil photo et à allumer l'afficheur quand l'appareil est en mode d'économie d'énergie.

#### the UP and DOWN buttons navigate through the menu options navigate through the menu options. The Mode Button is also used to wake-up the camera and turn on the display when the camera is in a power **TOUCHES ENTER, HAUT/BAS et GAUCHE/DROITE**

La touche ENTER (entrée) permet de sélectionner l'élément à modifier. Les touches HAUT/BAS et GAUCHE/DROITE servent<br>À acté des sus articles des marges En amment de nouveau que la truche ENTER serve effectionnel l'entire mi l'afficheur. La touche ENTER sert aussi à prendre une photo manuellement. à accéder aux options des menus. En appuyant de nouveau sur la touche ENTER, vous sélectionnez l'option qui apparaît sur

#### **LECTURE DES IMAGES**

buttons are used to step through the menu options. Pressing the menu options. Pressing the ENTER but the ENTER<br>Pressing the ENTER but the ENTER but the ENTER but the ENTER but the ENTER but the ENTER but the ENTER but the Pour visionner les images, utilisez les touches DROITE ou GAUCHE pour passer à la photo ou vidéo suivante ou à la photo ou vi-<br>Jéan résédent : l'effett un du marquel : l'emperaissit et indique la puncément de l'incorporati ueo precedente. Lameneur du menu de rapparen phot<br>la photo ou vidéo actuelle, appuyez sur la touche BAS. déo précédente. L'afficheur du menu de l'appareil photo indique le numéro de l'image actuellement visionnée. Pour supprimer

#### **BATTERY COMPARTMENT COMPARTIMENT DES PILES**<br>Aan size alkaline or eight (4) Aa size alkaline or lithium batteries. **COMPARTIMENT DES PILES**

L'appareil photo est alimenté par quatre (4) ou huit (8) piles alcalines ou au lithium de format AA. Poussez le verrou vers la<br>Juite et référence le nette paire (1 au 1 au nouve eux sertiels expression est des siles en la utute et saisissez la petite puigliee suus le veriuu puur su<br>DEMADOLIE : Dour ontimicar la norformance de l'annaroil REMARQUE : Pour optimiser la performance de l'appareil, il est recommandé d'utiliser des piles au lithium.<br>. droite et saisissez la petite poignée sous le verrou pour sortir le compartiment des piles en le faisant glisser.

### **FENTE POUR CARTE SD**

Elle accepte une carte SD dont la mémoire peut atteindre 32 Go pour le stockage des photos et des vidéos. Remarque : Il faut<br>References de la fauta des sécretions de la text l'économie l'emperatif fontionne qu'une carte SD (vendue séparément) soit installée pour que l'appareil fonctionne.<br>.

### **USB PORT PORT USB**

En connectant le câble fourni, vous pourrez télécharger les photos et les vidéos dans votre ordinateur.

#### **POWERPANEL PORT PORT POWERPANEL**

II est compatible seulement avec l'accessoire PowerPanel de Moultrie (vendu séparément). Consultez le site www.moultriefeeders.com pour plus d'informations.

### **TV OUT JACK PRISE DU CÂBLE DE SORTIE POUR LA TÉLÉ**

En connectant un câble vidéo de 2,5 mm (vendu séparément), vous pourrez visionner les photos et les vidéos sur votre télé.

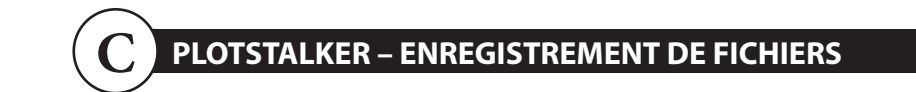

#### **SAVING FILES OVERVIEW APERÇU DE L'ENREGISTREMENT DE FICHIERS**

Utilisez la fonction d'enregistrement de fichier du logiciel PlotStalker pour créer une seule photo, réduire la taille globale du fichier .mlt, exclure des photos du début ou créer une vidéo qu'il sera possible de visionner au moyen d'un lecteur multimédia<br>.  $\alpha$ iewed using a standard media player. The viewed using a standard media player. standard.

#### **EXPORTATION D'UNE IMAGE/PHOTO**

- **EXPORTING AN IMAGE/PHOTO 1** À l'écran principal, choisissez l'image/photo de début à l'aide de la barre de défilement dans le bas de l'écran ou au moyen de la fonction de recherche image par image.
- **2** Appuyez sur le bouton SAVE (enregistrer).
- (image actuelle). **3** Choisissez le bouton d'option Current Image (\*.jpg)
- **4** Appuyez sur Change... pour saisir le répertoire et le nom de fichier pour l'enregistrement de l'image.
- 5 Appuyez sur Export pour enregistrer le fichier.

#### Export Image or Video Clip (beginning at current picture) Current Image("JGP) Plot Camera Video Clip(\*.MLT Window Video Clip(\*.WMV) VideoType\_MLT VideoType\_WMV ○ 50 images video clip ○ 50 images video clip 100 images video clip ○ 100 images video clip 200 images video clip ○ 200 images video clip Exporting to a .MLT file will Exporting to a .WMV file will compress the video to a smaller<br>size. This file is suitable for email<br>or upload to the internet. maintain the original image<br>resolution. This file is suitable for iew with the Plot Stalke Export Location Change... Export

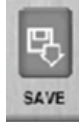

#### **EXPORTATION D'UN FICHIER MLT**

Select the appropriate 50, 100, or 200 images video clip radio button. 1 format MLT qui contiendra l'image de début suivie des 50, 100 ou 200 prochaines images. **EXPORTING MLT FILE 1** Sélectionnez le bouton d'option approprié (vidéo de 50, 100 ou 200 images). Vous créerez ainsi un fichier en

- **.<br>2** Sélectionnez le bouton Change pour choisir l'emplacement où vous désirez enregistrer le fichier d'exportation.
- **3** Saisissez le répertoire et le nom de fichier pour l'enregistrement du fichier.

select the Change button to select the Changes button to select.<br>Historia la bandan Finand want annalidere la Gabiar Cae Gabiare want toda shidromás à Vaida du la sixial DladCh Enterne to bouton export pour emeghance to nemel, can hemely pour 2 **4** Sélectionnez le bouton Export pour enregistrer le fichier. Ces fichiers peuvent être visionnés à l'aide du logiciel PlotStalker.

### **EXPORTATION D'UN FICHIER WMV**

**1** Sélectionnez le bouton d'option approprié (vidéo de 50, 100 ou 200 images). Vous créerez ainsi un fichier en format WMV **EXPORTING WMV FILE** qui contiendra l'image de début suivie des 50, 100 ou 200 prochaines images.

**2** Sélectionnez le bouton Change pour choisir l'emplacement où vous désirez enregistrer le fichier d'exportation.

1 Select the appropriate 50, 100, or 200 images video clip radio button. This will **3** Saisissez le répertoire et le nom de fichier pour l'enregistrement du fichier.

2 create a .wmv format file of the starting frame plus the next 50, 100, or 200 frames. 4 Sélectionnez le bouton Export pour enregistrer le fichier. Le programme convertira les images en vidéo selon les réglages<br>chairie. Un lecteur multimédia standard nermet de visionner le fishier, wmy. choisis. Un lecteur multimédia standard permet de visionner le fichier .wmv.<br>.

Cette option est idéale pour le téléchargement sur Internet ou l'envoi dans un courriel. to video based on the chosen settings. The .wmv file can be viewed using a

**SETTINGS** 

## PLOTSTALKER - RECHERCHE D'ACTIVITÉ

## **RECHERCHE D'ACTIVITÉ**

RECHERCHE D'ACTIVITE<br>La fonction de recherche parcourra vos photos afin de repérer automatiquement des modifications look for changes in regions that you identify in Setup. dans les zones déterminées lors du réglage.

En mode recherche, le logiciel PlotStalker parcourt le fichier de photos .mlt, s'arrête sur une photo quand la région déterminée comporte des changements, puis montre ces changements en bleu. Vous pouvez cliquer n'importe où dans la zone de visionnement vidéo pour supprimer les marques bleues.

#### the blue highlights. **RÉGLAGE DE LA RECHERCHE D'ACTIVITÉ**

Cliquez sur le bouton Settings (réglages) pour activer les réglages de zone et de sensibilité pour la recherche d'activité.

### DÉFINITION DE LA ZONE<br>DE REGUERCUE **DE RECHERCHE**

LE RECHERCHE<br>Cette fonction permet de chercher sur la photo les region rather than the entire photo. changements dans une zone précise plutôt que dans toute la photo.

**DEFINE SEARCH REGION**

**1** Cliquez sur le bouton Set Motion Search Area (définir la zone de recherche de mouvement).

1 Click on the Set Motion Search Area Button. **2** Utilisez la souris pour sélectionner et faire glisser le contour rouge autour de la zone où vous désirez rechercher du mouvement. Vous pouvez ainsi concentrer la recherche sur une zone très précise, au besoin.

**3** Cliquez sur le bouton OK de la fenêtre contextuelle Settings (réglages) pour confirmer vos réglages et quitter le menu. search for movement. This allows you to focus on a very precise area if

### SENSIBILITÉ

que le programme doit détecter. Remarque : Un changement de pixel surviendra lors d'un changement de couleur, d'intensité ou d'éclairage ou lors d'un mouvement. Ce réglage est donc crucial afin d'obtenir les résultats désirés. **1** Réglez la sensibilité à High, Medium ou Low (haute, moyenne ou faible) afin de régler le degré de changement de pixels

## RÉGLAGES PAR DÉFAU<mark>T</mark>

**1** Cliquez sur le bouton Default (par défaut) pour revenir aux valeurs par défaut des réglages de zone de recherche et<br>de consibilité  $m_{\rm H}$  and  $m_{\rm H}$  and  $m_{\rm H}$  are with a color, intensity, lighting order, intensity, lighting order, intensity, lighting order, intensity, lighting order, intensity, lighting order, in the color, in the color, in th 1 de sensibilité.

## **INSTRUCTIONS DE DÉMARRAGE RAPIDE**

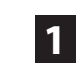

Slide the UNLOCK switch on the bottom of Camera and use the knob to pull Glissez le VERROU, situé sous l'appareil photo, puis utilisez la poignée pour tirer le compartiment des piles coulissant. Installez quatre (4) ou huit (8) piles alcalines ou au lithium de format AA en respectant les polarités indiquées dans le compartiment des piles. Remettez le compartiment des piles.

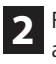

**3**

Battery Tray. arbre ou à un poteau, à environ 90 cm du sol, comme illustré. Faites passer la courroie de fixation fournie à travers les œillets au dos de l'appareil photo, puis fixez l'appareil à un

Mettez l'appareil photo sous tension en faisant glisser l'interrupteur ON/OFF/AIM à la position ON.

- n<br>Appuyez sur la touche MODE une fois pour accéder au menu des réglages de l'appareil photo. Réglez l'heure et la date en appuyant sur ENTER; utilisez les touches HAUT/BAS pour régler le champ sélectionné, GAUCHE/DROITE pour accéder au prochain champ, puis ENTER quand vous avez fini. **4**
- Appuyez sur la touche MODE jusqu'à ce que l'écran MENU SELECTION when done. (sélection des menus) soit affiché. Utilisez les touches HAUT/BAS jusqu'à ce que l'option MAIN SCREEN (écran principal) soit surlignée en jaune.<br>. Appuyez sur ENTER. **5**

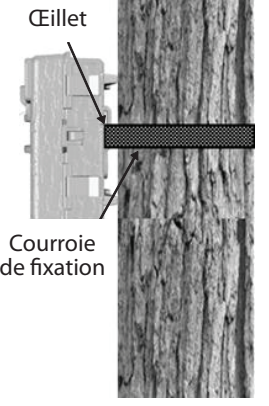

Votre appareil photo prendra maintenant des photos automatiquement yellow. Press ENTER. dès qu'il détectera un animal dans son champ de vision, selon les réglages par défaut indiqués ci-dessous. **6**

# **IIII** RÉGLAGES PAR DÉFAUT

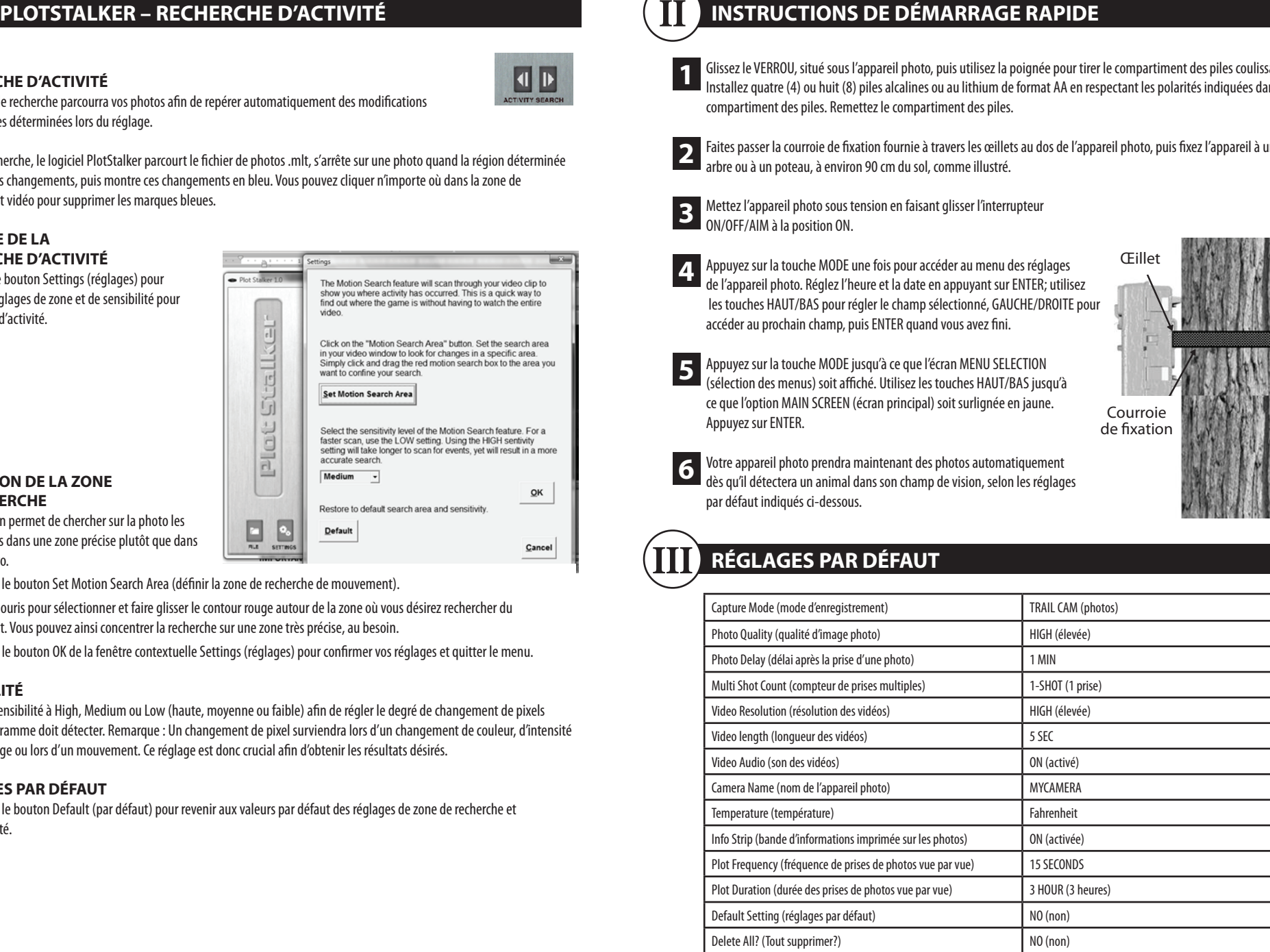

# $\left(\overline{\mathbf{V}}\right)$  modes d'enregistrement

**1**

**2**

**3**

**4**

4

The GameSpy offers four capture modes as described below. The default capture L'appareil GameSpy offre quatre modes d'enregistrement, décrits ci-dessous. Le mode d'enregistrement par défaut est Trail Cam. when any matrix is detected is detected in Settings. Photos are stored in Settings. Photos are stored in

### **TRAIL CAM MODE MODE TRAIL (mode appareil photo pour gibier)**

Des photos sont prises quand un animal est détecté. Les réglages permettent de configurer le nombre de photos prises à la détection d'un animal. Les photos sont stockées dans le dossier DCIM/100\_MDGC de la carte SD.

#### the in the DCIM/100\_MDGC folder on the SD card. **MODE PLOT CAM (mode appareil photo vue par vue)** wolltrie Plot Cam (mode apparell photo vue par vue)<br>.

rendant la journee, i apparen prend des photos a intervanes determines, puis il les combine pour créer une video<br>par vue (fichier \*.MLT), que vous pouvez visionner à l'aide du logiciel PlotStalker de Moultrie fourni. L'app par vue (nomer "mar), que vous pouvez visionner a rance du rogner r'iocsianer de mounne rounn. Lapparen crée une<br>vidéo vue par vue deux fois par jour : une fois le matin et une fois le soir. La vidéo du matin démarre 30 mi naco vae par vae acarvoss par jour : une rosse mum ecune rosse son: La video du mum demane so minutes uvant<br>le lever du soleil. La vidéo du soir se termine 30 minutes après le coucher du soleil. Le graphique ci-dessous ill périodes d'enregistrement. La durée de chaque vidéo vue par vue est déterminée par le réglage Plot duration (durée .<br>des prises de photos vue par vue) du menu de l'appareil photo. L'appareil détectera automatiquement les heures du lever et du coucher du soleil, et s'ajustera en conséquence. Les vidéos vue par vue sont stockées dans le dossier : /PLOT super. See chart below as a reference of each Plot Video is easily experience. The length of each Plot Video is  $\sim$ Pendant la journée, l'appareil prend des photos à intervalles déterminés, puis il les combine pour créer une vidéo vue de la carte SD.

.<br>IMPORTANT : L'appareil photo s'ajustera correctement aux heures du lever et du coucher du soleil après 24 heures. unr ontrivi : Lappareil photo s'ajustera correctement aux neures du lever et du coucher du solen après 24 neures<br>Par défaut, l'appareil commencera la vidéo vue par vue du matin à 5 h 30 et terminera la vidéo du soir à 18 h rar delaut, i apparen commencera la video vue par vue du matin a 5 n 50 et terminera la video du soir a 16 n 50. Pour<br>revenir aux heures par défaut du lever et du coucher du soleil, utilisez l'option Default Settings (régl du menu. mPORTANT : L'appareil photo s'ajustera correctement aux neures du lever et du coucher du soieil après 24 ne<br>Desemble Ploton de la campa evenii aux neures par ueiaut uu lever et uu coucher uu solen, utilisez roption belault settings (regiages par uei<br>In monu the menu.

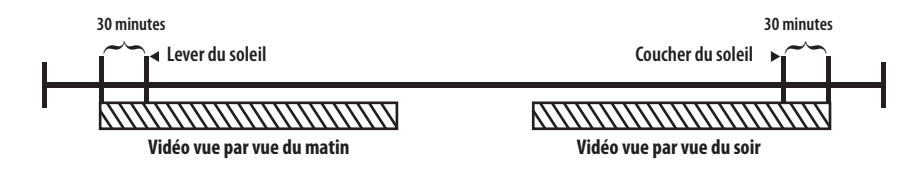

### **MODE HYBRID CAM (mode appareil photo hybride)** Camera operates in Plot Cam mode during the day and Trail Cam Mode during

au déclenchement du détecteur infrarouge passif<mark>.</mark> L'appareil fonctionne en mode appareil photo vue par vue durant la journée et en mode appareil photo pour gibier la nuit. Trente minutes après le crépuscule, l'appareil passera au mode appareil photo pour gibier et prendra des photos

#### Camera operates in Plot Cam mode during the day and Trail Cam Mode during **MODE VIDEO (mode vidéo)** MODE VIDEO (mode vidéo) when an animal is detected by the motion sensor.

MODE VIDEO (MORE VIRTEO)<br>L'appareil photo enregistre une vidéo lorsque le détecteur de mouvement détecte un animal. Pendant la journée,<br>... Lapparen prioto emegistre une video d'isque le detecteur de mouvement détécte un animal. Femant la journee,<br>l'appareil enregistrera une vidéo d'une durée de 5, 15 ou 30 secondes. Pendant la nuit, l'appareil enregistrera un vidéo d'une durée maximale de 10 secondes. L'option SETTINGS (réglages) permet de configurer la durée de la vidéo.<br>.

### A LOGICIEL PLOTSTALKER – INTRODUCTION **A** LOGICIEL PLOTSTALKER – INTRODUCTION

## **INTRODUCTION**

**INTRODUCTION**

En chronophotographie, une série de photos sont prises à intervalles réguliers. Le logiciel PlotStalker vous permet de charger le fichier de chronophotographie créé par votre appareil photo Moultrie pour la<br>.  $\frac{1}{2}$ time language filosofie et avancer les priotos, prioto a la lois, de recherenci de l'activité dans ane<br>zone déterminée et de conserver les fichiers. chasse, et de faire reculer et avancer les photos, une photo à la fois, de rechercher de l'activité dans une

 $\sim$ 

### **CONFIGURATION SYSTÈME**

Ordinateur : processeur Pentium® 4 d'Intel® ou **des des ELDES** Computer: Intel® Pentium® 4 or AMD Athlon® 64 processor or above; 1GB I GO GE KAMI, au moins TOO MO G espace Hore<br>cur la dicatta dur  $\frac{1}{2}$  and  $\frac{1}{2}$  are  $\frac{1}{2}$  and  $\frac{1}{2}$  are  $\frac{1}{2}$  and  $\frac{1}{2}$  are  $\frac{1}{2}$  and  $\frac{1}{2}$  are  $\frac{1}{2}$  and  $\frac{1}{2}$  are  $\frac{1}{2}$  and  $\frac{1}{2}$  are  $\frac{1}{2}$  and  $\frac{1}{2}$  are  $\frac{1}{2}$  and  $\frac{1}{2}$  a > 1 Go de RAM; au moins 100 Mo d'espace libre sur le disque dur.

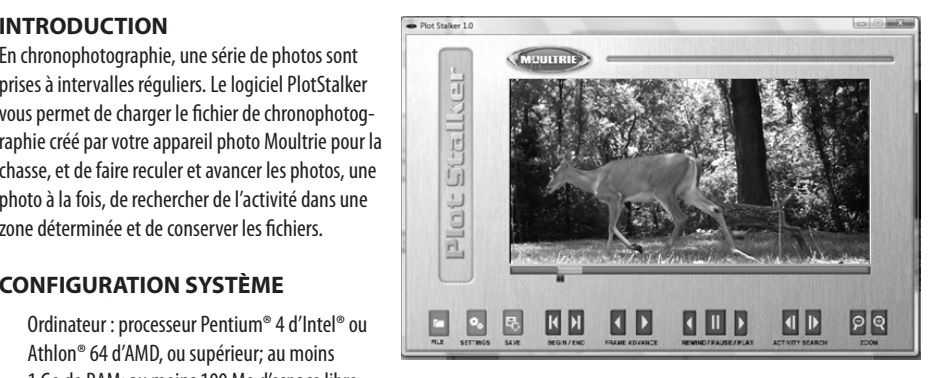

Système d'exploitation : Microsoft® Windows® 32 bit - XP avec Service Pack 2 ou ultérieur; Windows Vista® Édition bysteme d'exploitation : microsoft "windows" 32 bit - An avec Service Pack 2 ou diterieur, windows vista "Edition<br>Familiale Premium, Professionnel, Édition Intégrale ou Entreprise avec Service Pack 1; ou Windows Insert the PlotStalker CD into your computer and follow on-screen instructions.

## **INSTALLATION DU LOGICIEL**

Insérez le CD PlotStalker dans votre ordinateur et suivez les instructions à l'écran.<br>.

### SD card to the hard disk drive in your computer. Note the location stored **CHARGEMENT DE FICHIERS VUE PAR VUE**

- -<br>vue (leur extension est .MLT) du répertoire PLOT de la carte SD sur le disque dur de votre ordinateur. Prenez note de l'emplacement sur le disque dur. 1 À l'aide des utilitaires Microsoft standards (par ex., Explorateur Windows – Poste de travail), copiez les fichiers vue par
- Ouvrez le logiciel PlotStalker à l'aide du menu Démarrer de Windows. Une fois le logiciel PlotStalker démarré,  $\alpha$  sur ie douton file (itchier). 2 cliquez sur le bouton File (fichier).
- on à l'once le coment s'à veus avez anno sistré le sur les fishions une nouvue (MIT) à l'Isson. In the cate of the placement of you are emegasive to ories hemels you have comercing a recupe.<br>1 ci-dessus. Sélectionnez le fichier désiré, puis cliquez sur Open (ouvrir).  $\sum_{i=1}^{n}$  is step 1 above, see the file of interest and click  $\sum_{i=1}^{n}$ 3 B Accédez à l'emplacement où vous avez enregistré le ou les fichiers vue par vue (.MLT) à l'étape

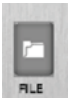

## **BEGIN/END**  Individually step forward or backward through each photo. **BEGIN/END (début/fin)**

Permettent d'accéder à la première ou dernière photo du fichier vue par vue.

## **FRAME BY FRAME SEARCH** Play photos in sequence, pause, or play the photos in reverse order. **FRAME BY FRAME SEARCH (recherche image par image)**

The summer of the search processes functions simulates are useful for the search photo and are photo à la fois. changes in the photos. When a sequence is being played, press, press, press, press, press, press, press, press, press, press, press, press, press, press, press, press, press, press, press, press, press, press, press, press

### **REWIND/PAUSE/PLAY**  fast-forward or fast-rewind multiple times to increase speed. (1x-5x) **REWIND/PAUSE/PLAY (rembobinage/pause/lecture)**

Permettent de visionner les photos en les faisant reculer, de faire une pause ou de visionner les photos en les faisant avancer. Ces fonctions correspondent à celles d'un magnétoscope. Elles sont utiles pour rechercher manuellement des changements sur les photos. Lors du visionnement d'une séquence, appuyez plusieurs fois sur avance rapide ou rembobinage rapide pour augmenter la vitesse (1x-5x).

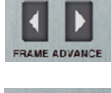

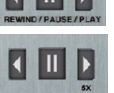

**Photo Quality**

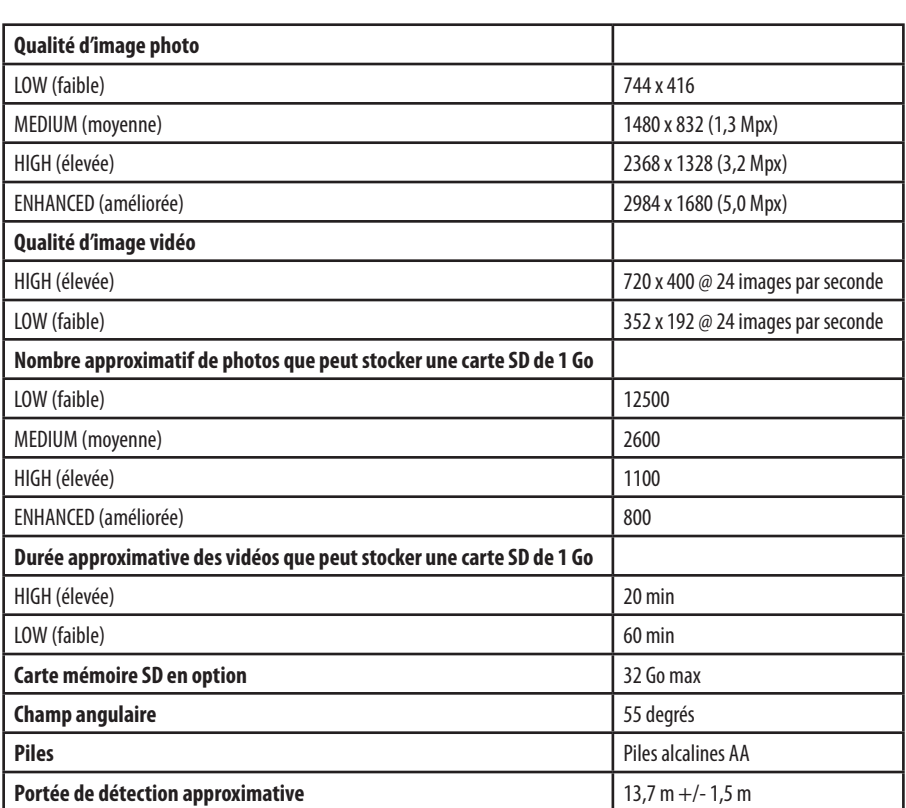

#### **VEREGLAGES DE L'APPAREIL PHOTO Setup Menu** - The UP/DOWN buttons are used to navigate through the available setting choices. UP/DOWN moves to the next menu item, and ENTER selects the

Menu des réglages - Les touches HAUT/BAS servent à naviguer dans les réglages disponibles; elles permettent d'accéder au prochain élément du menu. La touche ENTER permet de sélectionner l'élément à modifier. D'autres choix de menu apparaîtront si vous appuyez sur les touches HAUT/BAS quand la première ou la dernière option est surlignée. item to be changed. Additional menu choices are available by hitting the Menu des reglages – Les touches HAUT/BAS servent à haviguer dans les reglages disponibles; l'<br>Internationale de l'Alexandre de la serve de l'Alexandre de l'Alexandre de l'Alexandre de l'Alexandre de l'Ale UP/DOWN button when either the first/last option is highlighted.

**Setup Menu** - The UP/DOWN buttons are used to navigate through the available

#### $\overline{O(1)}$ MM.DD/YY HH:MMAM SETUP DATE/TIME end the date of the term of the term of the term of the term of the term of the term of the term of the term o<br>Many terms of the term of the term of the term of the term of the term of the term of the term of the term of JLIUI DAIL/IIIVIL<br>MM DD 006 HII MMAMA **DATE:** SET DATE: SET DE SET DATE: NUMBER ON THE SET OF SET DATE: NUMBER ON THE SET OF SET OF SET OF SET OF SET O

Appuyez de nouveau sur la touche ENTER pour enregistrer vos sélections. L'heure et la date sont conservées entre<br>Appuyez de nouveau sur la touche ENTER pour enregistrer vos sélections. L'heure et la date sont conservées en chaque changement de piles. L'heure ne sera pas automatiquement modifiée lors des passages à l'heure avancée et<br>chaque changement de piles. L'heure ne sera pas automatiquement modifiée lors des passages à l'heure avancée e the next field. Press the ENTER but the ENTER but the ENTER but the Times of the Times of the Times of the Times of the Times of the Times of the Times of the Times of the Times of the Times of the Times of the Times of th **Heure/date** – Pour régler la date et l'heure à l'écran SETUP DATE/TIME (réglage date/heure), appuyez sur les touches HAUT/BAS pour changer le mois. Appuyez sur les touches GAUCHE/DROITE pour passer au champ suivant.<br>Automobile de la press LEFTFR buttons to modifications to modifications to model and contract to move to move ana<sub>que</sub> anangament au <sub>p</sub>ontre a<br>à l'heure normale. and de animyament de pires. Encure ne sera pas automatiquement mountet fors des passages à micare avancée et<br>à l'haura normala **Date/Time** - Set Date /Time - on the SETUP DATE/TIME screen, use the **Heure/date** – Pour regier la date et i neure a l'ecran SETUP DATE/TIME (regiage date/neure), appuyez sur les<br>Distritt buttons to modifications to modifications to move the concerns paget in the model of the movement of nppuyez ac nouveau sur la touene en len pour emegistier vos selections. Encure et la tate sont conservees entre<br>chaquia changement de nilec l'heure ne cera nac automatiquement modifiée lors des nascages à l'heure avancée e UP/DOWN buttons to modify the modify the modify the modify the month. Press LEFT/RIGHT but to move to move to **heure/date** – Pour regier la date et i neure a l'ecran SETUP DATE/TIME (regiage date/neure), appuyez sur les<br>. The Time Time Time

#### and Date is retained between battery changes. Time is not automatically adjusted  $\parallel$  CAPTURE MODE TRAIL CAM TRAIL CAM CAPTURE MODE UAF I UNE I

photo pour gibier), FLOT CAM (apparent photo vue par vue), FITDND CAM (apparent photo hybride) et video. Consult<br>In cection MODE D'ENDECICTDEMENT du précent mode d'emploi neur de plus amples represignements la section MODE D'ENREGISTREMENT du présent mode d'emploi pour de plus amples renseignements. Mode d'enregistrement (par défaut : Trail cam, c.-à-d. appareil photo pour gibier) – Appuyez sur les<br>Mode d'enregistrement (par défaut : Trail cam, c.-à-d. appareil photo pour gibier) – Appuyez sur les touches HAUT/BAS pour surligner le mode désiré. Appuyez sur la touche ENTER pour enregistrer le mode et retourner<br>surmereur des réclements lécenses il plute. L'emagni leffer mutur modes d'emagistrement. Thall CAM (concerti au menu des réglages de l'appareil photo. L'appareil offre quatre modes d'enregistrement : TRAIL CAM (appareil<br>The to save sitien), PLOT CAM (appareil photo. L'appareil offre quatre modes d'enregistrement : TRAIL CAM (app ad menutas reglages de rapparen photo: Lapparen ome quatre modes d'enregistrement : moli. Com (apparen<br>photo pour gibier), PLOT CAM (appareil photo vue par vue), HYBRID CAM (appareil photo hybride) et VIDEO. Consultez CAM, HYBRID CAMERO CAMERO CAM or VIDEO. Refer to the CAPTURE MODE section of the CAPTURE MODE section of the C **Capture Mode** - (default Trail Cam) Press the UP/DOWN buttons to highlight

#### Camera Setup Menu. There are four capture mode settings –TRAIL CAM, PLOT  $\blacksquare$  PHUID QUALITY Section of this capacity of the CAPTURE  $\blacksquare$ **HIGH**  $n = 0$  $\frac{1}{2}$  $\overline{\phantom{a}}$ PHOTO QUALITY

Appuyez sur les touches HAUT/BAS pour surligner le réglage désiré. Appuyez sur la touche ENTER pour enregistrer le réglage et retourner au menu des réglages de l'appareil et réglage des les Appuyez sur la touche ENTEN pour enregistrer le<br>réglage et retourner au menu des réglages de l'appareil photo. La section CARACTÉRISTIQUES TECHNIQU regrage et retourner au menu des régrages de l'apparen prioto. La section CANACTEND rigoles TECHNIQUES du présent<br>mode d'emploi indique le nombre d'images stockées en fonction de la qualité d'image. **Qualite d'image (par defaut : High, c.-a-d. elevee)** – Pour les photos comme pour les videos, plus la qualité<br>d'image est élevée, plus la quantité de mémoire utilisée est grande. Par contre, si la qualité d'image est élev les images ont une résolution plus haute et sont donc plus claires, en particulier si le zoom est utilisé. Il existe quatre Qualité d'image (par défaut : High, c.-à-d. élevée) - Pour les photos comme pour les vidéos, plus la qualité réglages de qualité d'image pour les photos : LOW (faible), MEDIUM (moyenne), HIGH (élevée) et ENHANCED (améliorée).<br>A la prime de la proposition de la proposition de la prime de la prime de la prime de la prime de la prim Press the UP/DOWN buttons to highlight the UP/DOWN but the UP/DOWN but the UP/DOWN but the ENTERTY CONTROL TO T regiage errecoarier aa mena des regiages de rapparen proco. Ea section entrierems noois recinniques da presem<br>mode d'emploi indique le nombre d'images stockées en fonction de la qualité d'image button to save the setting and return to the Camera Setup Menu. Refer to  $S_{\rm F}$  section of the document for details on number of images of images of images of images of images of images of images of  $\sim$ 

#### **button to save the setting and LOW. Refer to save the setting and refer to the setting and refer to the setting and refer to the setup Menu. Refer to the set of this document for images of this document for images of imag** Press the UP/DOWN buttons to highlight the desired setting. Press the ENTER button to save the setting and return to save the setting and refer to the Camera Setup Menu. Refer to the Camera Setup Menu. Refer to the Camera Setup Menu. Refer to the Camera Setup Menu. Refer to the Camera Setup Menu. SPECIFICATIONS section of this document for details on number of images SPECIFICATIONS section of this document for details on number of images stored based on Photo Quality. The photo  $\mathcal{L}$  $\frac{1}{2}$ stored based on Photo  $\frac{1}{2}$ PHOTO DELAY

Délai d'enregistrement (par défaut : 1 minute) - Le délai d'enregistrement détermine le nombre de minutes entre chaque prise d'image lorsqu'un animal est détecté et qu'il demeure dans le champ de vision de l'appareil. Pour changer le délai, appuyez sur les touches HAUT/BAS afin de surligner le réglage désiré. Appuyez sur la touche ENTER pour enregistrer le réglage et retourner au menu des réglages de l'appareil photo. D'autres choix de menu apparaîtront si vous appuyez sur les touches HAUT/BAS quand la première ou la dernière option est surlignée. Le délai<br>L'électrique de la comme de la comme de la comme de la comme de la comme de la comme de la comme de la c d'enregistrement peut être réglé à 15 ou 30 secondes ainsi qu'à 1, 5, 10, 30 ou 60 minutes.

## **V RÉGLAGES DE L'APPAREIL PHOTO (suite) RÉGLAGES DE L'APPAREIL PHOTO (suite)**

### MULTI SHOT 1-SHOT **Multi-Shot** - (default 1-Shot) -When the Game Spy Camera is configured for MULTI SHOT

seconds, 1, 5, 10, 30 and 60 minutes.

Prises multiples (par défaut : 1-Shot, c.-à-d. 1 prise) – Quand l'appareil photo GameSpy est réglé en mode photos à l'écran du mode d'enregistrement, il peut prendre 1, 2 ou 3 photos chaque fois qu'il détecte un animal. Le délai entre a rectair du mode d'emegistrement, il peut prendre 1, 2 ou 5 photos chaque fois qu'il détécté un annhai. Le déla<br>chaque photo est d'environ 5 secondes, selon la charge des piles. Pour changer le nombre de prises, appuyez s traduction of the contract of the seconds, selected and the control of the control of the price, applyes surfe<br>Touches HAUT/BAS pour surfigner le réglage désiré. Appuyez sur la touche ENTER pour enregistrer le réglage et r au menu des réglages de l'appareil photo.<br>au menu des réglages de l'appareil photo.  $\mathcal{L}_{\mathcal{D}}$  the UP/DOWN buttons to highlight the desired setting. Press the ENTER but the ENTER but the ENTER but

when the first option is highlighted. Photo Delays can be set to  $15$  and 30 and 30 and 30 and 30 and 30 and 30 and 30 and 30 and 30 and 30 and 30 and 30 and 30 and 30 and 30 and 30 and 30 and 30 and 30 and 30 and 30 and

### when the first option is highlighted. Photo Delays can be set to  $15$  and 30 and 30 and 30 and 30 and 30 and 30 and 30 and 30 and 30 and 30 and 30 and 30 and 30 and 30 and 30 and 30 and 30 and 30 and 30 and 30 and 30 and VIDEO RESOLUTION  $\frac{1}{\sqrt{2}}$ LOW **Resolution**

muse societive, plus la qualitie de moment alimese soc<sub>i</sub>alitati reacción, si la qualite a milige societive, alors<br>résolution de la vidéo est plus haute. resolution de la video est plus nadite.<br>Low : 352 x 192 @ 24 images par seconde **-**<br>**Résolution de vidéo (par défaut : High, c.-à-d. élevée) — La résolution des <b>resolutions de set tous les tous**<br>Jesus de la résolution de la proportion de la résolution des de la résolution des de la résolution des de vidéos peut être réglée à LOW (faible) ou à HIGH (élevée). Plus la qualité d'image vidéo est élevée, plus la quantité de mémoire utilisée est grande. Toutefois, si la qualité d'image est élevée, alors la<br>vidéo est élevée, plus la quantité de mémoire utilisée est grande. Toutefois, si la qualité d'image e

1. The UP/DOWN buttons the UP/DOWN buttons the UP/DOWN buttons the UP/DOWN buttons the UP/DOWN buttons the UP/DOWN but<br>High : 720 x 400 @ 24 images par seconde

High : 720 x 400 @ 24 images par seconde<br>Appuyez sur les touches HAUT/BAS pour surligner le réglage désiré. Appuyez sur la touche ENTER pour enregistrer le réglage et retourner au menu des réglages de l'appareil photo. Appuyez sur les touches HAUT/BAS pour surligner le réglage désiré. Appuyez sur la touche ENTER pour enregistrer le<br>réglage et reterment en menu des réglages de l'ennergi photo

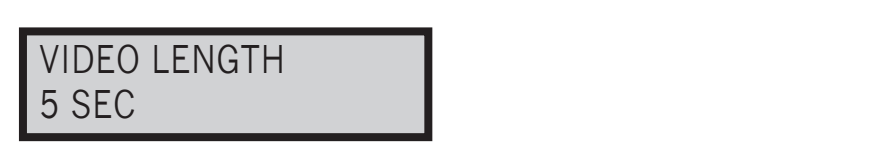

**vuree des videos (par défaut : 5 sécondes)** — Quand Fapparen photo Gamespy est règle en mode vidéo à Fécian.<br>du mode d'enregistrement, l'appareil enregistre une vidéo d'une durée déterminée chaque fois qu'il détecte un an du mode d'enregistrement, i apparen enregistre une video d'une durec determinee chaque lois qu'il detecte un ammai.<br>Pour changer la durée d'enregistrement, appuyez sur les touches HAUT/BAS pour surligner le réglage désiré. la touche ENTER pour enregistrer le réglage et retourner au menu des réglages de l'appareil photo. La durée maximale<br>la touche ENTER pour enregistrer le réglage et retourner au menu des réglages de l'appareil photo. La dur d'enregistrement pour une vidéo filmée la nuit avec l'infrarouge est de 10 secondes. **Durée des vidéos (par défaut : 5 secondes)** — Quand l'appareil photo GameSpy est réglé en mode vidéo à l'écran

#### Press the UP/DOWN buttons to highlight the desired setting. Press the ENTER button to save the setting and return to the Camera Setup Menu. VIDEO AUDIO  $\overline{\phantom{a}}$ The maximum video length for a nighttime IR video is 10 seconds. **Page 6** M80 GameSpy Digital Camera M80 GameSpy Digital Camera M80 GameSpy Digital Camera Annual Camera Annual Camera Annual Camera Annual Camera Annual Camera Annual Camera Annual Camera Annual Camera Annual Camera Annual **Page 6** M80 GameSpy Digital Camera M80 GameSpy Digital Camera **Page 11** ON

mode vidéo à l'écran du mode d'enregistrement, l'appareil enregistre le son avec la vidéo chaque qu'il détecte un animal. Appuyez sur les touches GAUCHE/DROITE pour surligner le réglage désiré. Appuyez sur la touche ENTER pour enregistrer<br>. le réglage et retourner au menu des réglages de l'appareil photo. **Son des vidéos (par défaut : On, c.-à-d. activé)** — Cette option permet d'activer (ON) ou de désactiver (OFF) le son pendant l'enregistrement des vidéos. Quand cette fonction est activée et que l'appareil photo GameSpy est réglé en

### **VI** INFORMATIONS AVANCÉES (suite) The international phase are as follows:

#### **3 INFORMATIONS APPARAISSANT SUR L'IMAGE 3** The icons for the moon phase are as follows:

La bande d'informations ci-dessous apparaîtra dans le bas des photos/vidéos :

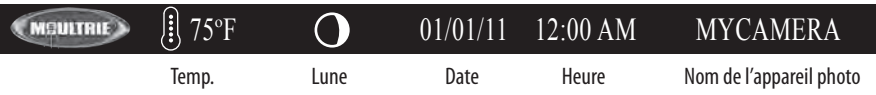

## **Moon Phase Phase lunaire**

**Moon Phase**

. nase ranance<br>Les icônes des phases lunaires sont les suivantes :

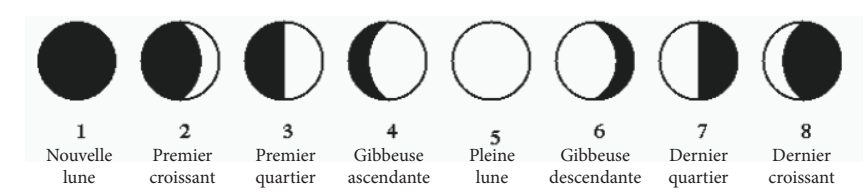

# $\begin{pmatrix} \mathbf{V} \mathbf{I} \end{pmatrix}$  informations avancées

## VISIONNEMENT DES IMAGES SUR UN ORDINATEUR AU MOYEN D'UN CÂBLE USB

- 1. Branchez le câble USB fourni dans le port USB d'un ordinateur Windows 7/Vista/XP.
- 1. Branchez le cable 050 fourm dans le port 050 d'un ordinateur Windows 77 vista/AT.<br>2. Branchez l'autre bout du câble USB dans le port USB de l'appareil photo. 2. Branchez l'autre
- 2. Branchez France Boat du cable 05B dans le port 05B de l'apparen photo.<br>3. Pour accéder aux fichiers d'images JPG et de vidéos AVI, naviguez jusqu'au Poste de travail, puis double-cliquez 3. Four acceuer aux nemers u miages fro et ue videos Avi, naviguez jusqu au Foste de travan, puis double-enquez<br>Alexander Marthuis CAM a Ta réportaire DCIM/100, MDCC contiendur les Gebiers de rhates, le réportaire DCIM, le sur le dossier « Moultrie CAM ». Le répertoire DCIM/100\_MDGC contiendra les fichiers de photos; le répertoire DCIM<br>contiendra les fichiers de vidéos sur le dossier « Modifie CAM ». Le répertoire bCIM/TOO\_MDGC contiendra les numers de photos, le rép<br>contiendra les fichiers de vidéos.
- -concernates namely ac incress.<br>A Doux quittex le mode UCD, quivez les instructions de Windows noux le débranchement cerrest d'un lesteur ami es nuclearances au viscos.<br>4. Pour quitter le mode USB, suivez les instructions de Windows pour le débranchement correct d'un lecteur amovible,<br>19 puis débranchez le câble a removable drive and then unplug. puis débranchez le câble. extement correct d'un lecteur amovible, puis débranchement correct d'un lecteur amovible, puis débranchez le câble.<br>Puis débranchez le câble.<br>Débute de camera de camparation de l'étéreur de la campa de camparation de la ca

#### **VISIONNEMENT DES IMAGES – SORTIE POUR LA TÉLÉ** 5. To delete current picture or video, press the DOWN button. 5. To delete current picture or video, press the DOWN button.  $\overline{S}$  and  $\overline{S}$  is the TV and the TV  $\overline{S}$  and the TV out  $\overline{S}$  and the TV out  $\overline{S}$  and  $\overline{S}$  and  $\overline{S}$  and  $\overline{S}$  and  $\overline{S}$  and  $\overline{S}$  and  $\overline{S}$  and  $\overline{S}$  and  $\overline{S}$  and  $\overline{S}$  and

- **EXAMPLE IS THROUGHT TO THE CITY THE CONTRACT OF** 2. Branchez le connecteur RCA du câble adaptateur pour la télé (fourni) à la prise VIDEO IN de la télé ou du magnétoscope. 1. Pour visionner les images sur une télé, mettez l'appareil photo sous tension et sélectionnez le mode des réglages.
- 2. Plug RCA jack on provided TV Adapter Cable into a VIDEO IN port on a 3. Branchez l'autre bout du câble adaptateur pour la télé dans la prise du câble de sortie pour la télé (TV Out) de l'appareil. Les images s'afficheront à l'écran de la télévision.<br>Casaria
- 4. Pour visionner les images, utilisez les touches DROITE ou GAUCHE pour passer à la photo ou vidéo suivante ou à<br>A la photo ou vidéo suivante ou à la photo suivante de la photo de la photo ou vidéo suivante ou à la photo la photo ou vidéo précédente. L'afficheur du menu de l'appareil photo indique le numéro de l'image actuellement<br>L'isianzée visionnée.
- visionnes.<br>5. Pour supprimer la photo ou vidéo actuelle, appuyez sur la touche BAS.
- $\sigma$ . Four supprimer in prioto ou video actuelite, appuyez sur in touche pros. 6. Pour quitter le mode télé, débranchez le câble adaptateur de l'appareil ainsi que de la télé ou du magnétoscope.<br>.

**1**

**2**

**Déclarations relatives à la FCC Moultrie Products, LLC MFH-DGS-M80**

 $\frac{1}{\sqrt{2}}$ REMARQUE : Toute modification qui n'a pas été expressément approuvée par la partie responsable peut annuler le droit de l'utilisateur de faire fonctionner l'appareil.

Ce produit est conforme à la section 15 des règlements de la FCC. Son fonctionnement est assujetti aux deux conditions suivantes : (1) cet appareil ne doit pas causer de brouillage nuisible, et (2) cet appareil doit pouvoir accepter tout brouillage reçu, y compris le brouillage susceptible de causer un fonctionnement anormal. EXERCISE AND RESERVED IN THE RELEASED ON THE RELEASED ON THE RELEASED ON THE RELEASED ON THE RELEASED ON THE RELEASED ON THE RELEASED ON THE RELEASED ON THE RELEASED ON THE RELEASED ON THE RELEASED ON THE RELEASED ON THE R

AUTORISÉE DE CET ÉQUIPEMENT. UNE TELLE MODIFICATION PEUT ANNULER LE DROIT DE L'UTILISATEUR DE FAIRE FONCTIONNER L'ÉQUIPEMENT. REMARQUE : Cet appareil a été testé et jugé conforme aux limitations relatives à un appareil numérique de classe B, conformément à la section 15 des règlements de la FCC. Ces limites visent à fournir une protection raisonnable contre le brouillage nuisible pouvant survenir dans un environnement résidentiel. Cet appareil génère, utilise et peut émettre de l'énergie de fréquence radio et risque, s'il n'est pas installé ni utilisé conformément aux instructions, de causer du brouillage qui nuira aux communications radiophoniques. Il est toutefois impossible de garantir qu'il ne se produira pas de brouillage dans une installation particulière. Si cet appareil cause du brouillage qui nuit à la réception radio ou télévisuelle, ce qui peut être déterminé en mettant l'appareil hors tension, puis sous tension, nous encourageons l'utilisateur à essayer d'éliminer le brouillage à l'aide d'une ou de plusieurs des mesures suivantes :

- Réorienter ou déplacer l'antenne réceptrice.
- Augmenter la distance entre l'appareil et le récepteur.
- Brancher l'appareil dans une prise de courant faisant partie d'un circuit autre que celui sur lequel est branché le récepteur.

 •Consulter ledétaillantouun technicien d'expérienceen radio/télévision pourobtenirdel'assistance.

#### **V RÉGLAGES DE L'APPAREIL PHOTO (suite)**  $\frac{1}{\sqrt{2\pi}}$ buttons to highlight the desired setting. Press the ENTER button to save the  $\blacksquare$  KEGLAGES DE L'APPAKEIL PHOT

## CAMERA NAME **MYCAMERA**

Nom d'appareil photo (par défaut : MYCAMERA) - Le nom d'appareil photo est imprimé sur les photos. Il sert de Nom d'appareil photo (par défaut : MYCAMERA) – Le nom d'appareil photo est imprimé sur les photos. Il sert de<br>code de référence lorsque plusieurs appareils photo sont utilisés. Pour changer le nom d'appareil photo, appuyez touches GAUCHE/DROITE pour surligner le caractère à modifier. Appuyez sur les touches HAUT/BAS pour sélectionner le caractère désiré (de A à Z, de 0 à 9, tiret ou espace). Appuyez sur GAUCHE/DROITE pour passer au caractère suivant. Appuyez sur la touche ENTER pour enregistrer le nouveau nom de l'appareil et retourner au menu des réglages de<br>Vergreuil abote l'appareil photo.<br>L'appareil menu. button to save the new camera name and return to the Camera Setup Menu. **pareil photo (par défaut : MYCAMERA)** — Le nom d'appareil photo est imprimé sur les photos. Il sert de<br>érence lorsque plusieurs appareils photo sont utilisés. Pour changer le nom d'appareil photo, appuyez sur les<br>UCHE/DRO **INTERNATION STATING (45)**<br>
SUBMINITY SUBMINITY AND THE SUBMINITY AND SUBMINITY AND THE SUBMINITY OF THE SUBMINITY AND THE SUBMINITY OF THE SUBMINITY AND THE SUBMINITY AND THE SUBMINITY AND A CONTRACT CHANNEL CONTRACT CHA **IREGLAGES DE L'APPAREIL PHOTO (suite)**<br>
Ele cáble USB fourni dans le port USB de la nordinateur Windows 7/Vista/XP.<br>
Z'autre bout du câble USB dans le port USB de l'appareil photo.<br>
Science and fichies de vidées.<br>
Science

 $\alpha$ 

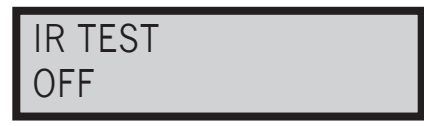

Essai d'infrarouge (par défaut : On, c.-à-d. activé) – Quand cette fonction est activée, le voyant DEL rouge de visée à l'avant de l'appareil photo s'illuminera. Pour trouver le centre du champ angulaire de l'appareil photo, tenez-vous devant l'appareil, puis déplacez-vous vers la gauche ou la droite en observant le VOYANT DEL DE VISÉE. La lumière du voyant devrait s'atténuer à mesure que vous vous éloignez du centre direct. À mesure que vous vous rapprochez du<br>CEL DES centre, le voyant DEL sera plus lumineux.

button to save the new camera name and return to the Camera Setup Menu.

## FAHRENHEIT TEMPERATURE

 $\overline{\phantom{a}}$ 

l'impression en Fahrenheit ou en Celsius. Pour changer l'unité de température, appuyez sur les touches HAUT/BAS afin de surligner le réglage désiré. Appuyez sur la touche ENTER pour enregistrer le réglage et retourner au menu des ann de sanighter teregiage desirempel years. In technological emagemente regisge or recentive de mente des<br>réglages de l'appareil photo. **Température (par défaut : Fahrenheit)** – La température est imprimée sur chaque photo. Vous pouvez choisir **Température (par défaut : Fahrenheit)** – La température est imprimée sur chaque photo. Vous pouvez choisir<br>Véase de la température de la température de la température de la température de la température de la temperat

 $A = \begin{bmatrix} 1 & 0 \\ 0 & 1 \end{bmatrix}$ UN<br>TEMPERATURE INFO STRIP ON

'u informations, décrité à la séculon Régiages avancés du présent mode d'emplor, est imprimée sur les priotos.<br>La température, la phase lunaire, la date, l'heure, le nom de l'appareil photo et le logo Moultrie apparaissent La temperature, la priase iunane, la date, i neure, le nom de l'apparen proto et le logo modit le apparaissent du<br>bas de chaque image. Quand la bande d'informations est désactivée (OFF), les photos ne contiennent aucune ba d'informations. Pour changer le réglage de la bande d'informations, appuyez sur les touches GAUCHE/DROITE pour surligner le réglage désiré. Appuyez sur la touche ENTER pour enregistrer le réglage et retourner au menu des réglages **Bande d'informations (par défaut : On, c.-à-d. activée)** — Quand cette option est activée, une bande d'informations, décrite à la section Réglages avancés du présent mode d'emploi, est imprimée sur les photos. de l'appareil photo. the Eapparell photo. The setting and return to save the setting and return to the Camera Setup Menu. Setup Menu

#### the ENTER but the ENTER BUTTON CONTROL CAMERA SETTING AND RETURN TO THE CAMERA SETTING AND RETURN TO THE CAMERA SET  $s_{\rm eff}$  and the LEFT/Right the desired setting. Press to highlight the desired setting. Press to highlight the desired set  $\blacksquare$  REGLAGES DE L'APPAREIL PHOTO (suite)  $\sim$  . Press the LEFT/RIGHT buttons to highlight the desired setting. Press to higher the desired setting. Press  $\overline{\phantom{a}}$  KEGLAGES DE L'APPAREIL PHOTO (SUITE) is turned OFF, the photo contains no information strip. To change the Information strip. To change the Info St  $\overline{p}$  REGLAGES DE L'APPAREIL PHOTO (Suite). Press to higher setting setting. Press to higher setting. Press to higher setting. Press to higher setting. Press to higher setting. Press to higher setting. Press to higher

## PLOT FREQUENCY 15 SECONDS 15 SECONDS IN 1999.<br>1990 - Paul Barnett, amerikanischer Politiker († 1905).<br>1990 - Paul Barnett, amerikanischer Politiker († 1906).

Fréquence de prises de photos vue par vue (par défaut : 15 secondes) – Cette option permet d'établir l'intervalle de temps entre chaque photo en mode prises de photos vue par vue. Pour changer la fréquence, appuyez sur les touches HAUT/BAS pour surligner le réglage désiré. Appuyez sur la touche ENTER pour enregistrer le réglage et retourner au menu des réglages de l'appareil photo. La fréquence de prises de photos vue par vue peut être réglée à 5, 10, 15, 30 ou 60 secondes.

is turned OFF, the photo contains no information strip. To change the Info Strip

REMARQUE : Si vous augmentez la fréquence de prises de photos vue par vue, vous diminuerez la durée de vie des piles de remants en encarrer augmentenant aux persons de proces de proces de parties des automatiques aux caus par les<br>l'appareil. Pour prendre des vidéos vue par vue, il est recommandé d'utiliser des piles au lithium. the ENTER button to save the setting and return to the Camera Setup Menu.

## PLOT DURATION 3 HOURS —

**Durée des prises de photos vue par vue** (par défaut : 3 heures) — Cette durée sert à limiter les périodes durant<br>Le pueble Kanceril seus artif. Deux des parles durées annunceur les teuches UAUT (DAC efecte de surlimente d lesquelles l'appareil sera actif. Pour changer la durée, appuyez sur les touches HAUT/BAS afin de surligner le réglage<br>Léces de la contre le contre le contre le contre le contre le contre le contre le contre le contre le c resqueñes i apparen sera acur. Four changer la durec, appayez sur les touches fixot/bisband in de sungirer le regiage<br>désiré. Appuyez sur la touche ENTER pour enregistrer le réglage et retourner au menu des réglages de l'a desire rippoyes sur la codite en en pour enegistrer d'eglage en codition du menu des reglages de rupparen proce<br>La durée des prises de photos vue par vue peut être réglée à All Day, 1, 2, 3 ou 4 heures. desire. Appuyez sur la touche ENTER pour enregistrer le reglage et retourner au menu des reglages de l'appareil photo.<br>La durée des prises de chartes vers assume part être réalée à All Dou 4, 2, 2 ou 4 kourse. La durée des prises de priotos vue par vue peut etre régiée à Ali Day.<br>- All Day - Venneril num d'accelerate de la issumée. buttons to highlight the desired setting the desired setting. Press the desired setting the ENTER but the ENTE<br>Consideration of the desired setting but the Party of the ENTER but the CNT of the Lines of the ENTER but the

- La durée des prises de priodes vue par vue peut etre réglée à Air Day, 1, 2, 5 ou 4 néures.<br>• All Day L'appareil prend des photos toute la journée.
- All Day Lapparen prend des photos toute la journée.<br>• 1 Hour Deux fois par jour, l'appareil prend des photos pendant 1 heure.
- The case of the particle of the process perfects between the case.<br>- 2 Hour Deux fois par jour, l'appareil prend des photos pendant 2 heures.
- 3 Hour Deux fois par jour, l'appareil prend des photos pendant 3 heures.
- 4 Hour Deux fois par jour, l'appareil prend des photos pendant 4 heures.

It is recommended to use lithium batteries for taking plot videos.

It is recommended to use lithium batteries for taking plot videos.

l'appareil. Pour prendre des vidéos vue par vue, il est recommandé d'utiliser des piles au lithium.<br>' REMARQUE : Si vous augmentez la durée des prises de photos vue par vue, vous diminuerez la durée de vie des piles de<br>...

NOTE: Increasing the Plot Duration will decrease the battery life of the camera.

#### BATTERY LIFE **AND IN THE REAL PROPERTY** that the plot duration, press the camera will be active. To change the plot duration, press the uP/DOWN  $\sim$ buttons to highlight the desired setting. Press the ENTER button to save the  $\frac{1}{2}$  to highlight the desired setting. Press the ENTER but the ENTER but the ENTER but the ENTER but the ENTER but the ENTER but the ENTER but the ENTER but the ENTER but the ENTER but the ENTER but the ENTER but the **Page 8** M80 GameSpy Digital Camera M80 GameSpy Digital Camera **Page 9 Page 8** M80 GameSpy Digital Camera M80 GameSpy Digital Camera **Page 9 Page 8** M80 GameSpy Digital Camera M80 GameSpy Digital Camera **Page 9**

setting and return to the Camera Setup Menu. setting and return to the Camera Setup Menu. Puree can uree ues piles – cette option fournit la uuree ue vie estimee ues piles<br>. « ### Daye » (c -à -d -#### joure) . Appuroz cur la touche MODE pour retourner au : « ### Days » (c.-à-d. #### jours). Appuyez sur la touche MODE pour retourner au menu des réglages de l'appareil photo.<br>. Durée calculée des piles – Cette option fournit la durée de vie estimée des piles de l'appareil. La durée de vie apparaît ainsi<br>Le diffi Dave de la difficilité issue), Apparent que la també MODE pour principale propriet de **Page 8** M80 GameSpy Digital Camera M80 GameSpy Digital Camera **Page 9**

REMARQUE : Le nombre de jours affiché est basé sur l'utilisation de 8 piles alcalines AA avec 5 photos prises le jour et Enforces principales de para american La véritable durée de vie des piles dépendra du type de piles, des conditions climatiques et de l'utilisation de l'appareil. Pour optimiser la performance de l'appareil, il est recommandé d'utiliser des  $\mathbf{p}_{\text{max}}$  and  $\mathbf{p}_{\text{max}}$  and  $\mathbf{p}_{\text{max}}$  $\mathsf{p}_1$ ies au minum.<br> piles au lithium.<br>Of battery, weather conditions and camera use lithium use lithium use lithium use lithium use lithium use lith

#### **V** RÉGLAGES DE L'APPAREIL PHOTO (suite)  $(V)$  RÉGLAGES DE L'APPAREIL PHOTO (suite)  $\sum_{i=1}^n$ **BEGLAGES DE LAPP.**  $\Delta$  battery, we ather conditions and camera usage. It is recommended to use  $\Delta$  $\blacksquare$  REGLAGES DE L'APP.  $\overline{\phantom{a}}$  battery, we at the conditions and camera usage. It is recommended to use little to use little to use lithium  $\overline{\phantom{a}}$ **BEGLAGES DE L'APPA**  $\mathcal{S}_{\mathcal{A}}$  day and 5 night photos per day. Actual battery life will vary depending on type will vary depending on type will vary depending on type will vary depending on type will vary depend on type will vary depend of battery, weather conditions and camera use  $\alpha$

DEFAULT SETTINGS 67 DAYS 67 DAYS NO NO NO DEFAULT SETTINGS NO

batteries for best performance.

Réglages par défaut (par défaut : No, c.-à-d. non) – Si vous désirez rétablir les réglages par défaut définis en usine, appuyez sur les touches GAUCHE/DROITE pour surligner le réglage YES. Appuyez sur la touche ENTER pour rétablir les réglages par défaut et retourner au menu des réglages de l'appareil photo.

 $5$  day and  $5$  night photos per day. Actual battery life will vary depending on type will vary depending on type will vary depending on type will vary depending on type will vary depending on type will vary depending on

#### of battery, we ather conditions and camera usage. It is recommended to use little to use little to use little DELETE ALL? of battery, we ather conditions and camera usage. It is recommended to use little to use little to use little **Delete All Photos -** (default No) - To remove all content on the SD card, press the  $\overline{N}$ **Delete All Photos -** (default No) - To remove all content on the SD card, press the DE **Delete All Photos -** (default No) - To remove all content on the SD card, press the <u>DELETE ALLA</u> DELETE ALL?<br>NO NO

DEFAULT SETTINGS

Suppression de toutes les photos (par défaut : No, c.-à-d. non) – Pour éliminer tout le contenu de la carte SD, **Suppression de toutes les pnotos** (par defaut : No, c.-a-d. non) — Pour eliminer tout le contenu de la carte SD,<br>appuyez sur les touches GAUCHE/DROITE pour surligner le réglage YES. Appuyez sur la touche ENTER pour efface **Default Settings - (**default No) -To restore all the settings back to the factory erase et retourner au menu des réglages de l'appareil photo.